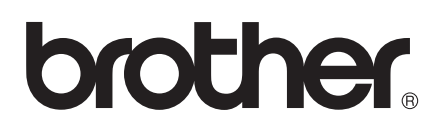

# Wi-Fi Direct™ 使用說明書

版本 0 TWN-TCHN

# 適用型號

本使用說明書適用於以下型號: HL-5470DW/MFC-8910DW

# 註釋說明

本使用說明書使用以下圖示:

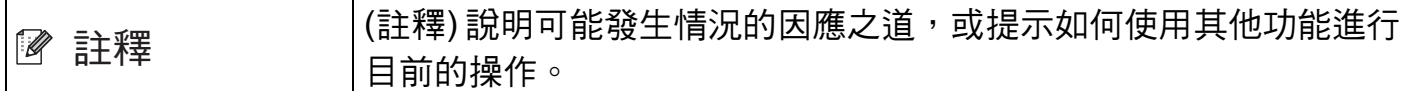

# 商標

Brother 標識是兄弟工業株式會社的註冊商標。

Wi-Fi Direct、 Wi-Fi Protected Setup、 WPA、 Wi-Fi Protected Access、 WPA2 和 Wi-Fi Protected Access 2 是 Wi-Fi Alliance 的商標。

Wi-Fi CERTIFIED、 Wi-Fi 和 Wi-Fi Alliance 是 Wi-Fi Alliance 的註冊商標。

Android 是 Google 公司的商標。

iPhone、 iPod touch、 iPad 和 Safari 是蘋果公司在美國和其他國家的註冊商標。

Microsoft 和 Windows 是微軟公司在美國和 / 或其他國家的註冊商標或商標。

本說明書中提及的軟體名稱都有一份軟體許可協定,此協定指明了其相應的所有者。

**Brother** 產品、相關說明書和任何其他資料中出現的任何公司的商標名稱、產品名稱都是其 相應公司的商標或註冊商標。

# 重要註釋

■ 在本說明書中,除非另有說明,否則均使用 HL-5470DW 的液晶螢幕訊息。

■若要下載其他說明書,請登入 Brother Solutions Center 網站 [\(http://](http://solutions.brother.com/) [solutions.brother.com/\)](http://solutions.brother.com/) 並在您的機器型號下載頁面按一下 Manuals。

目錄

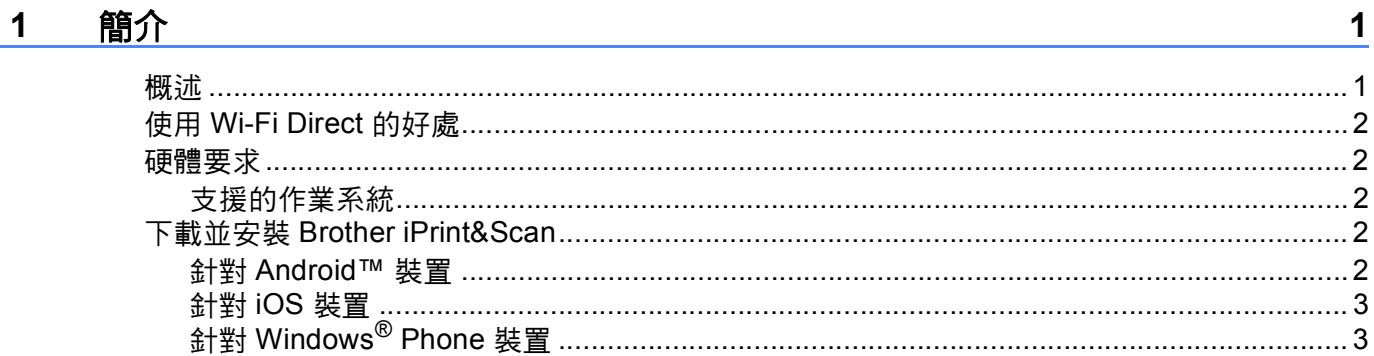

#### 設置方法  $\overline{2}$

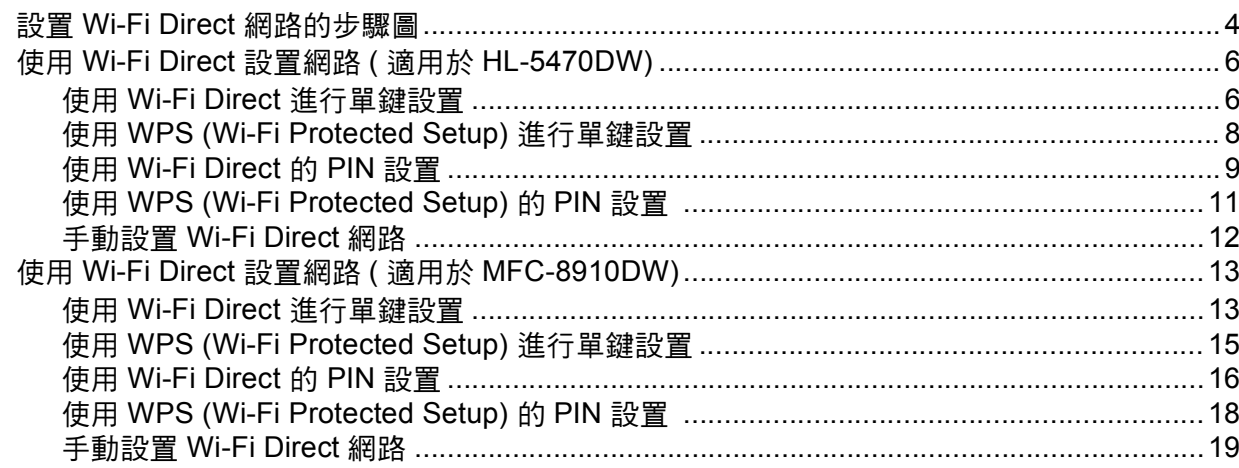

#### 故障排除  $\mathbf{3}$

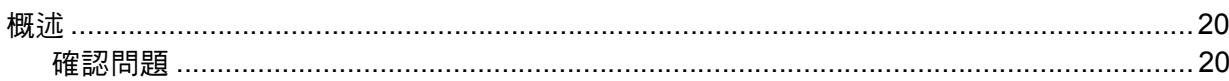

#### 術語表  $\overline{\mathbf{4}}$

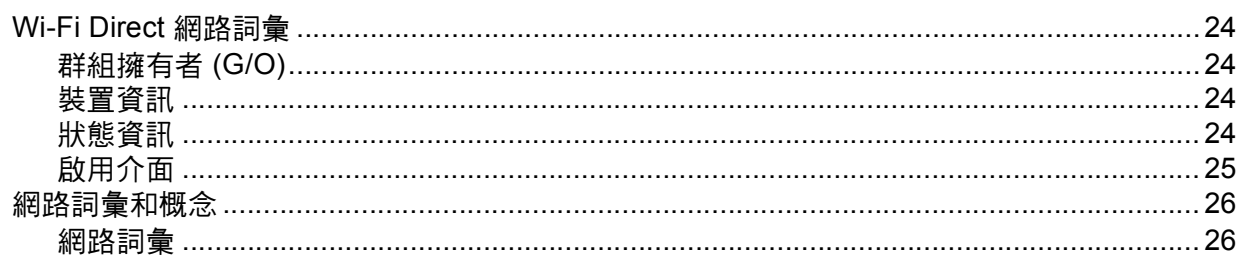

 $\overline{\mathbf{4}}$ 

20

<span id="page-3-0"></span>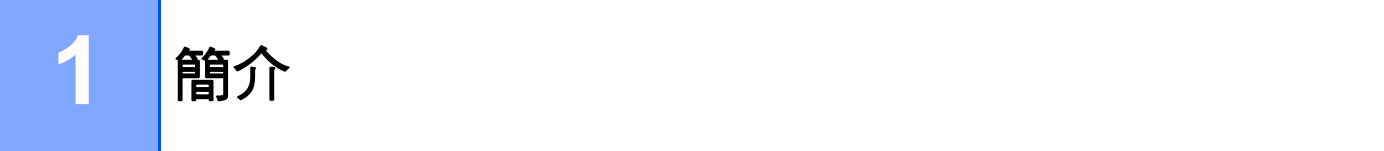

# <span id="page-3-1"></span>概述 **<sup>1</sup>**

Wi-Fi Direct™ 是由 Wi-Fi Alliance® 開發的其中一種無線設置方法。這種方法可讓您在 Brother 機器與行動裝置 ( 如 Android™ 裝置、 Windows® Phone 裝置、 iPhone、 iPod touch 或 iPad) 之間設置一個加密的無線網路, 不需要使用存取點。 Wi-Fi Direct 支援使用 WPS (Wi-Fi Protected Setup™) 的單鍵或 PIN 方法進行無線網路設置。 您也可透過手動設 定一組 SSID 和密碼來設置無線網路。 Brother 機器的 Wi-Fi Direct 功能支援採用 AES 加密 的 WPA2™ 安全功能。

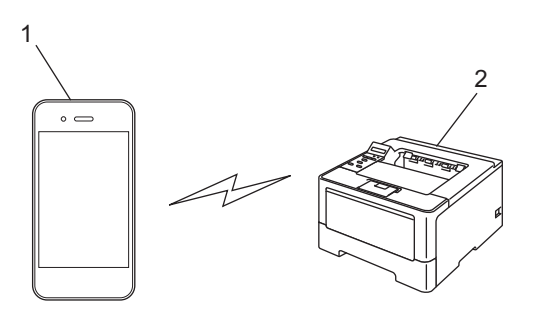

#### **1** 行動裝置

#### **2 Brother** 機器

# 註釋

- •如果您啟用了 Brother 機器的 Wi-Fi Direct 功能,機器的有線和無線介面將被停用。
- 支援 Wi-Fi Direct 的裝置可成為群組擁有者 (G/O)。 設置 Wi-Fi Direct 網路時,群組擁有 者 (G/O) 用作存取點。 請參閱 >> 第 24 頁 *[群組擁有者](#page-26-2) (G/O)*。
- Brother 機器為群組擁有者 (G/O) 時,支援使用 Wi-Fi Direct 的一對一無線通訊。

# <span id="page-4-0"></span>**<sup>1</sup>** 使用 **Wi-Fi Direct** 的好處 **<sup>1</sup>**

當您要從行動裝置進行列印或掃描到行動裝置時, Wi-Fi Direct 可幫助您使用 WPS 的單鍵 或 PIN 方法輕鬆設置一個臨時的無線網路。 如需瞭解如何從行動裝置進行列印或如何掃描 到行動裝置,可從 Brother Solutions Center 網站 [\(http://solutions.brother.com/\)](http://solutions.brother.com/) 下載 Brother iPrint&Scan 行動列印 / 掃描指引或 AirPrint 指引。

# <span id="page-4-1"></span>硬體要求 **<sup>1</sup>**

# <span id="page-4-2"></span>支援的作業系統 **<sup>1</sup>**

行動裝置上執行的作業系統必須是 Android™ 1.6 或更高版本、 iOS 3.0 或更高版本、或者 Windows<sup>®</sup> Phone ∘

# <span id="page-4-3"></span>下載並安裝 **Brother iPrint&Scan <sup>1</sup>**

透過 Brother iPrint&Scan,不需要使用電腦,即可直接從行動裝置使用 Brother 機器的各種 功能。 開始使用 Wi-Fi Direct 設置無線網路之前,我們建議您先下載 Brother iPrint&Scan。 Brother iPrint&Scan 的說明書也可從 Brother Solutions Center 網站 [\(http://solutions.brother.com/\)\)](http://solutions.brother.com/) 下載獲得 >> Brother iPrint&Scan 行動列印 / 掃描指引。

# 註釋

如果您的機器沒有配備掃描器,則無法使用 Brother iPrint&Scan 的掃描功能。

# <span id="page-4-4"></span>針對 **Android™** 裝置 **<sup>1</sup>**

可從 Android™ Market 下載並安裝 Brother iPrint&Scan。 為充分利用 Brother iPrint&Scan 支援的所有功能,請確定您使用的是最新版本。

若要下載並安裝或解除安裝 Brother iPrint&Scan,請參閱行動裝置的使用說明書。

# <span id="page-5-0"></span>針對 **iOS** 裝置 **<sup>1</sup>**

可從 App Store 下載並安裝 Brother iPrint&Scan。 為充分利用 Brother iPrint&Scan 支援的 所有功能,請確定您使用的是最新版本。

若要下載並安裝或解除安裝 Brother iPrint&Scan,請參閱行動裝置的使用說明書。 預設狀態 下, Safari 的 Bookmarks 資料夾中包含行動裝置使用說明書的連結,可在 Apple 網站上查 看使用說明書。

# <span id="page-5-1"></span>針對 **Windows**® **Phone** 裝置 **<sup>1</sup>**

可從 Windows® Phone Marketplace 下載並安裝 Brother iPrint&Scan。 為充分利用 Brother iPrint&Scan 支援的所有功能,請確定您使用的是最新版本。

若要下載並安裝或解除安裝 Brother iPrint&Scan,請參閱行動裝置的使用說明書。

# <span id="page-6-1"></span><span id="page-6-0"></span>設置 **Wi-Fi Direct** 網路的步驟圖 **<sup>2</sup>**

以下指示提供五種方法,可在無線網路環境中設置 Brother 機器。 選擇您環境適用的方法。

#### 檢查用於設置的行動裝置。 您的行動裝置是否支援 Wi-Fi Direct? 是 こうしょう しょうしょう しょうしょう しょうしょう しょうしょう 您的行動裝置是否支援 Wi-Fi Direct 的單鍵設 置? 您的行動裝置是否支援 WPS (Wi-Fi Protected Setup)? 是 否 是 否 請參閱*使用 Wi-Fi Direct* [進行單鍵設](#page-6-2) [置](#page-6-2)。 請參閱使用 *[Wi-Fi](#page-7-0)  [Direct](#page-7-0) 的 PIN 設置*。 請參閱[手動無線設](#page-7-1) [置](#page-7-1)。 您的行動裝置是否支援 WPS (Wi-Fi Protected Setup) 的單鍵設置? 是 否 請參閱使用 *[WPS](#page-6-3)  [\(Wi-Fi Protected](#page-6-3)  Setup)* 進行單鍵設 [置](#page-6-3)。 請參閱使用 *[WPS](#page-7-2)  [\(Wi-Fi Protected](#page-7-2)  [Setup\)](#page-7-2)* 的 *PIN* 設置。

<span id="page-6-2"></span>■ 使用 Wi-Fi Direct 淮行單鍵設置

對於 HL-5470DW,請參閱 ▶▶ 第 6 頁 *使用 [Wi-Fi Direct](#page-8-2) 進行單鍵設置*。

對於 MFC-8910DW,請參閱 ▶▶ 第 13 頁 *使用 [Wi-Fi Direct](#page-15-2) 進行單鍵設置*。

<span id="page-6-3"></span>■ 使用 WPS (Wi-Fi Protected Setup) 進行單鍵設置

對於 HL-5470DW,請參閱 **>>** 第 8 頁 *使用 [WPS \(Wi-Fi Protected Setup\)](#page-10-1) 進行單鍵設* [置](#page-10-1)。

<sup>對於 MFC-8910DW,請參閱 ▶▶ 第 15 頁 *使用 [WPS \(Wi-Fi Protected Setup\)](#page-17-1) 進行單鍵設*</sup> [置](#page-17-1)。

<span id="page-7-0"></span>■ 使用 Wi-Fi Direct 的 PIN 設置

對於 HL-5470DW,請參閱 ≯▶ 第 9 頁 *使用 [Wi-Fi Direct](#page-11-1) 的 PIN 設置*。

對於 MFC-8910DW,請參閱 >> 第 16 頁 *使用 [Wi-Fi Direct](#page-18-1) 的 PIN 設置*。

- <span id="page-7-2"></span>■ 使用 WPS (Wi-Fi Protected Setup) 的 PIN 設置 對於 HL-5470DW,請參閱 ▶▶ 第 11 頁 *使用 [WPS \(Wi-Fi Protected Setup\)](#page-13-1) 的 PIN 設置*。 對於 MFC-8910DW, 請參閱 >> 第 18 頁 *使用 [WPS \(Wi-Fi Protected Setup\)](#page-20-1) 的 PIN 設* [置](#page-20-1)。
- <span id="page-7-1"></span>手動無線設置

對於 HL-5470DW,請參閱 ▶▶ 第 12 頁 *手動設置 [Wi-Fi Direct](#page-14-1) 網路*。

對於 MFC-8910DW,請參閱 >> 第 19 頁 *手動設置 [Wi-Fi Direct](#page-21-1) 網路*。

# 註釋

若要在透過使用 *[Wi-Fi Direct](#page-6-2)* 進行單鍵設置或使用 *[Wi-Fi Direct](#page-7-0)* 的 *PIN* 設置設置的 Wi-Fi Direct 網路中使用 Brother iPrint&Scan 功能,則用於設置 Wi-Fi Direct 的裝置必須執行 Android 4.0 或更高版本。

# <span id="page-8-0"></span>使用 **Wi-Fi Direct** 設置網路 **(** 適用於 **HL-5470DW) <sup>2</sup>**

需要從機器的控制面板設置 Wi-Fi Direct 網路設定。

## <span id="page-8-2"></span><span id="page-8-1"></span>使用 **Wi-Fi Direct** 進行單鍵設置 **<sup>2</sup>**

如果您的行動裝置支援 Wi-Fi Direct,您可按照下列指示設置 Wi-Fi Direct 網路。

- **4** 按▲或▼選擇 Network (網路)。 按 **OK**。
- **② 按▲或▼** 選擇 Wi-Fi Direct (Wi-Fi 直接連線 )。 按 **OK**。
- **3** 按▲或▼選擇 Push Button (單鍵)。 按 **OK**。
- <mark>4)</mark> 顯示 Wi-Fi Direct On?(開啟 Wi-Fi 直接連線?)時,按▲接受。 若要取消,請按 ▼。
- **5** 顯示 Other Network I/F will be disabled. Do you want to continue? ▲OK VCance1 ( 其他網路介面將被停用。 是否要繼續?▲確定 V 取消 ) 時,按▲接受。 若要取消,請按 **b**。
- (6) 顯示 Activate Wi-Fi Direct on other device and press OK. (啟動其他裝 置的 Wi-Fi 直接連線,再按 OK。)時,啟動行動裝置上的 Wi-Fi Direct (請參閱行動裝置 的使用說明書獲取指示 )。 在機器上按 **OK**。 這將啟動 Wi-Fi Direct 設定。 若要取消,請按 **Back**。

g 執行下列其中一項操作:

- Brother 機器為 G/O (群組擁有者)時,您的行動裝置將嘗試直接連線到機器。
- Brother 機器不是 G/O (群組擁有者) 時,機器將顯示設置 Wi-Fi Direct 網路時可以使用 的裝置名稱。 選擇您想連線的行動裝置,再按 **OK**。 按一下 Rescan ( 重新掃描 ) 可重 新搜尋可以使用的裝置。

8 如果成功連線行動裝置,機器會顯示 Connected ( 已連線 )。 您已完成 Wi-Fi Direct 網路設定。 如需瞭解如何從行動裝置進行列印, 可從 Brother Solutions Center 網站 [\(http://solutions.brother.com/\)](http://solutions.brother.com/) 下載Brother iPrint&Scan 行動列印/ 掃描指引或 AirPrint 指引。 如果連線失敗,請參閱 >> 第 20 頁 *[故障排除](#page-22-3)*。

#### <span id="page-10-1"></span><span id="page-10-0"></span>使用 **WPS (Wi-Fi Protected Setup)** 進行單鍵設置 **<sup>2</sup>**

如果您的行動裝置支援 WPS (PBC,單鍵設置 ),您可按照下列指示設置 Wi-Fi Direct 網路。

- **4** 按 ▲ 或 ▼ 選擇 Network ( 網路 )。 按 **OK**。
- <u>2</u> 按▲或▼選擇 Wi-Fi Direct (Wi-Fi 直接連線 )。 按 **OK**。
- <mark>3</mark> 按 ▲ 或 ▼ 潠擇 Group 0wner ( 群組擁有者 ),再按 OK。
- **4** 按 ▲ 或 ▼ 選擇 On ( 開 ),再按 OK。
- **6** 按▲或▼選擇 Push Button ( 單鍵 )。 按 **OK**。
- <mark>6</mark> 顯示 Wi-Fi Direct On? (開啟 Wi-Fi直接連線?)時,按▲接受。 若要取消,請按 ▼。
- **7** 顯示 Other Network I/F will be disabled. Do you want to continue? ▲OK VCancel ( 其他網路介面將被停用。 是否要繼續?▲確定 V 取消 ) 時,按▲接受。 若要取消,請按 **b**。
- **8** 顯示 Activate Wi-Fi Direct on other device and press OK. (啟動其他裝 置的 Wi-Fi 直接連線,再按 OK。) 時,啟動行動裝置的 WPS 單鍵設置方法 (請參閱行 動裝置的使用說明書獲取指示 ),然後在機器上按 **OK**。 這將啟動 Wi-Fi Direct 設定。 若要取消,請按 **Back**。
- $\bullet$  如果成功連線行動裝置,機器會顯示 Connected ( 已連線 )。 您已完成 Wi-Fi Direct 網路設定。 如需瞭解如何從行動裝置進行列印,可從 Brother Solutions Center 網站 [\(http://solutions.brother.com/\)](http://solutions.brother.com/) 下載Brother iPrint&Scan 行動列印/ 掃描指引或 AirPrint 指引。 如果連線失敗,請參閱 >> 第 20 頁 *[故障排除](#page-22-3)*。

#### <span id="page-11-1"></span><span id="page-11-0"></span>使用 **Wi-Fi Direct** 的 **PIN** 設置 **<sup>2</sup>**

如果您的行動裝置支援 Wi-Fi Direct 的 PIN 方法,您可按照下列指示設置 Wi-Fi Direct 網 路。

- <span id="page-11-2"></span>a 按 **a** 或 **b** 選擇 Network ( 網路 )。 按 **OK**。
- **② 按▲或▼** 選擇 Wi-Fi Direct (Wi-Fi 直接連線 )。 按 **OK**。
- **3** 按 ▲ 或 ▼ 選擇 PIN Code (PIN 密碼 )。 按 **OK**。
- 【4】 顯示 Wi-Fi Direct On? ( 開啟 Wi-Fi 直接連線 ? ) 時,按▲ 接受。 若要取消,請按 ▼。
- **6** 顯示 Other Network I/F will be disabled. Do you want to continue? ▲OK ▼Cance1 ( 其他網路介面將被停用。 是否要繼續? ▲ 確定 ▼ 取消 ) 時, 按 ▲ 接受。 若要取消,請按 ▼。
- **6** 顯示 Activate Wi-Fi Direct on other device and press OK. (啟動其他裝 置的 Wi-Fi 直接連線,再按 OK。)時,啟動行動裝置上的 Wi-Fi Direct (請參閱行動裝置 的使用說明書獲取指示 )。 在機器上按 **OK**。 這將啟動 Wi-Fi Direct 設定。 若要取消,請按 **Back**。
- 執行下列其中一項操作:
	- Brother 機器為 G/O ( 群組擁有者 ) 時,機器將等候行動裝置發送的連線要求。 顯示 Input PIN Code ( 輸入 PIN 密碼 ) 時,將行動裝置上顯示的 PIN 輸入機器。 按 OK。 按照指示進行,然後轉到步驟 ❹。

如果 Brother 機器上顯示 PIN,將此 PIN 輸入行動裝置。

■ Brother 機器不是 G/O (群組擁有者) 時,機器將顯示設置 Wi-Fi Direct 網路時可以使用 的裝置名稱。 選擇您想連線的行動裝置,再按 **OK**。 按一下 Rescan ( 重新掃描 ) 可重 新搜尋可以使用的裝置。 轉到步驟 ❸。

- <span id="page-12-1"></span>8 執行下列其中一項操作:
	- ■按▲在 Brother 機器上顯示 PIN,再將此 PIN 輸入行動裝置。 按照指示進行,然後轉 到步驟 <sup>。</sup>
	- ■按▼,將行動裝置上顯示的 PIN 輸入機器,再按 OK。 按照指示進行,然後轉到步驟  $\bullet$

如果您的行動裝置沒有顯示 PIN, 在 Brother 機器上按 C[a](#page-11-2)ncel。 回到步驟 ●, 再試 一次。

<span id="page-12-0"></span> $\bigcirc$  如果成功連線行動裝置,機器會顯示 Connected ( 已連線 )。 您已完成 Wi-Fi Direct 網路設定。 如需瞭解如何從行動裝置進行列印,可從 Brother Solutions Center 網站 [\(http://solutions.brother.com/\)](http://solutions.brother.com/) 下載Brother iPrint&Scan 行動列印/ 掃描指引或 AirPrint 指引。 如果連線失敗,請參閱 >> 第 20 頁 *[故障排除](#page-22-3)*。

#### <span id="page-13-1"></span><span id="page-13-0"></span>使用 **WPS (Wi-Fi Protected Setup)** 的 **PIN** 設置 **<sup>2</sup>**

如果您的行動裝置支援 WPS (Wi-Fi Protected Setup) 的 PIN 方法,您可按照下列指示設置 Wi-Fi Direct 網路。

- **1 按 A 或 ▼ 選擇 Network ( 網路 )。** 按 **OK**。
- **② 按▲或▼選**擇 Wi-Fi Direct (Wi-Fi 直接連線)。 按 **OK**。
- <mark>❸</mark> 按 ▲ 或 ▼ 選擇 Group Owner ( 群組擁有者 ),再按 OK。
- **4** 按 ▲ 或 ▼ 潠擇 On ( 開 ), 再按 OK。
- 6 按 ▲ 或 ▼ 選擇 PIN Code (PIN 密碼 )。 按 **OK**。
- <mark>6</mark> 顯示 Wi-Fi Direct On? (開啟 Wi-Fi直接連線?)時,按▲接受。 若要取消,請按 **b**。
- $\sqrt{2}$  顯示 Other Network I/F will be disabled. Do you want to continue? ▲OK ▼Cance1 ( 其他網路介面將被停用。 是否要繼續? ▲ 確定 ▼ 取消 ) 時, 按 ▲ 接受。 若要取消,請按 **b**。
- <mark>8)</mark> 顯示 Activate Wi-Fi Direct on other device and press OK. (啟動其他裝 置的 Wi-Fi 直接連線,再按 OK。)時,啟動行動裝置的 WPS PIN 設置方法 (請參閱行動 裝置的使用說明書獲取指示 ),然後在機器上按 **OK**。 這將啟動 Wi-Fi Direct 設定。 若要取消,請按 **Back**。
- <mark>9</mark> 機器將等候行動裝置發送的連線要求。 顯示 Input PIN Code(輸入 PIN 密碼)時,將 行動裝置上顯示的 PIN 輸入機器。 按 **OK**。
- $\overline{10}$  如果成功連線行動裝置,機器會顯示 Connected ( 已連線 )。 您已完成 Wi-Fi Direct 網路設定。 如需瞭解如何從行動裝置進行列印,可從 Brother Solutions Center 網站 [\(http://solutions.brother.com/\)](http://solutions.brother.com/) 下載Brother iPrint&Scan 行動列印/ 掃描指引或 AirPrint 指引。 如果連線失敗,請參閱 >> 第 20 頁 [故障排除](#page-22-3)。

#### <span id="page-14-1"></span><span id="page-14-0"></span>手動設置 **Wi-Fi Direct** 網路 **<sup>2</sup>**

如果您的行動裝置不支援 Wi-Fi Direct 和 WPS,則您只能手動設置 Wi-Fi Direct 網路。

- **4** 按 ▲ 或 ▼ 選擇 Network ( 網路 )。 按 **OK**。
- <u>2</u> 按▲或▼選擇 Wi-Fi Direct (Wi-Fi 直接連線 )。 按 **OK**。
- **8** 按 ▲ 或 ▼ 選擇 Manual (手動)。 按 **OK**。
- **4** 顯示 Wi-Fi Direct On? (開啟 Wi-Fi直接連線?)時,按▲接受。 若要取消,請按 **b**。
- **6** 顯示 Other Network I/F will be disabled. Do you want to continue? ▲OK ▼Cance1 ( 其他網路介面將被停用。 是否要繼續? ▲ 確定 ▼ 取消 ) 時, 按 ▲ 接受。 若要取消,請按 **b**。
- 6 機器將顯示 SSID 名稱和密碼,顯示時長為 2 分鐘。 轉到行動裝置的無線網路設定頁 面,輸入 SSID 名稱和密碼。
- 如果成功連線行動裝置,機器會顯示 Connected ( 已連線 )。 您已完成 Wi-Fi Direct 網路設定。 如需瞭解如何從行動裝置進行列印,可從 Brother Solutions Center 網站 [\(http://solutions.brother.com/\)](http://solutions.brother.com/) 下載Brother iPrint&Scan 行動列印/ 掃描指引或 AirPrint 指引。 如果連線失敗,請參閱 >> 第 20 頁 *[故障排除](#page-22-3)*。

# <span id="page-15-0"></span>使用 **Wi-Fi Direct** 設置網路 **(** 適用於 **MFC-8910DW) <sup>2</sup>**

需要從機器的控制面板設置 Wi-Fi Direct 網路設定。

## <span id="page-15-2"></span><span id="page-15-1"></span>使用 **Wi-Fi Direct** 進行單鍵設置 **<sup>2</sup>**

如果您的行動裝置支援 Wi-Fi Direct,您可按照下列指示設置 Wi-Fi Direct 網路。

- 1 按功能。
- <u>2</u> 按 ▲ 或 ▼ 選擇 Network ( 網路 )。 按 **OK**。
- <mark>3</mark> 按▲或▼選擇 <code>wi-Fi Direct</code> (Wi-Fi 直接連線 )。 按 **OK**。
- **4 按 A** 或 ▼ 選擇 Push Button ( 單鍵 )。 按 **OK**。
- <mark>⑤</mark> 顯示 Wi-Fi Direct On? (開啟 Wi-Fi直接連線?)時,按▲或▼選擇 On (開 ),再按 **OK**。 若要取消,請按 **a** 或 **b** 選擇 Off ( 關 ),再按 **OK**。
- **6** 顯示 Other Network I/F will be disabled. Do you want to continue? ( 其他網路介面將被停用。 是否要繼續? ) 時,按 **1** 接受。 若要取消,請按 **2**。
- 顯示 Activate Wi-Fi Direct on other device. (啟動其他裝置的 Wi-Fi 直接 連線。)時,啟動行動裝置上的 Wi-Fi Direct (請參閱行動裝置的使用說明書獲取指示)。 在機器上按 **OK**。 這將啟動 Wi-Fi Direct 設定。 若要取消,請按 清除。
- 8 執行下列其中一項操作:
	- ■Brother 機器為 G/O ( 群組擁有者 ) 時,您的行動裝置將嘗試直接連線到機器。
	- Brother 機器不是 G/O (群組擁有者) 時,機器將顯示設置 Wi-Fi Direct 網路時可以使用 的裝置名稱。 選擇您想連線的行動裝置,再按 **OK**。 按一下 Rescan ( 重新掃描 ) 可重 新搜尋可以使用的裝置。

<sup>9</sup> 如果成功連線行動裝置,機器會顯示 Connected ( 已連線 )。 您已完成 Wi-Fi Direct 網路設定。 如需瞭解如何從行動裝置進行列印或如何掃描到行動 裝置,可從 Brother Solutions Center 網站 [\(http://solutions.brother.com/\)](http://solutions.brother.com/) 下載 Brother iPrint&Scan 行動列印 / 掃描指引或 AirPrint 指引。 如果連線失敗,請參閱 >> 第 20 頁 *[故障排除](#page-22-3)*。

#### <span id="page-17-1"></span><span id="page-17-0"></span>使用 **WPS (Wi-Fi Protected Setup)** 進行單鍵設置 **<sup>2</sup>**

如果您的行動裝置支援 WPS (PBC,單鍵設置 ),您可按照下列指示設置 Wi-Fi Direct 網路。

1 按功能。

- **2** 按 ▲ 或 ▼ 選擇 Network ( 網路 )。 按 **OK**。
- <mark>3</mark> 按▲或▼選擇 Wi-Fi Direct (Wi-Fi 直接連線 )。 按 **OK**。
- d 按 **a** 或 **b** 選擇 Group Owner ( 群組擁有者 ),再按 **OK**。

**6** 按 ▲ 或 ▼ 潠擇 On ( 開 ), 再按 OK。

- f 按 **a** 或 **b** 選擇 Push Button ( 單鍵 )。 按 **OK**。
- 【2】顯示 Wi-Fi Direct On? ( 開啟 Wi-Fi 直接連線 ? ) 時,按▲或▼選擇 On ( 開 ),再按 **OK**。 若要取消,請按 **a** 或 **b** 選擇 Off ( 關 ),再按 **OK**。
- **8** 顯示 Other Network I/F will be disabled. Do you want to continue? ( 其他網路介面將被停用。 是否要繼續? ) 時,按 **1** 接受。 若要取消,請按 **2**。
- <sup>3</sup> 顯示 Activate Wi-Fi Direct on other device. (啟動其他裝置的 Wi-Fi 直接 連線。 )時,啟動行動裝置的 WPS 單鍵設置方法 (請參閱行動裝置的使用說明書獲取指 示 ),然後在機器上按 **OK**。 這將啟動 Wi-Fi Direct 設定。 若要取消,請按清除。

 $\bigcirc$  如果成功連線行動裝置,機器會顯示 Connected ( 已連線 )。 您已完成 Wi-Fi Direct 網路設定。 如需瞭解如何從行動裝置進行列印或如何掃描到行動 裝置,可從 Brother Solutions Center 網站 [\(http://solutions.brother.com/\)](http://solutions.brother.com/) 下載 Brother iPrint&Scan 行動列印 / 掃描指引或 AirPrint 指引。 如果連線失敗,請參閱 >> 第 20 頁 *[故障排除](#page-22-3)*。

#### <span id="page-18-1"></span><span id="page-18-0"></span>使用 **Wi-Fi Direct** 的 **PIN** 設置 **<sup>2</sup>**

如果您的行動裝置支援 Wi-Fi Direct 的 PIN 方法,您可按照下列指示設置 Wi-Fi Direct 網 路。

- <span id="page-18-2"></span>1 按功能。
- **2** 按 ▲ 或 ▼ 選擇 Network ( 網路 )。 按 **OK**。
- <mark>3</mark> 按▲或▼選擇 Wi-Fi Direct (Wi-Fi 直接連線 )。 按 **OK**。
- **4 按 ▲** 或 ▼ 選擇 PIN Code (PIN 密碼 )。 按 **OK**。
- <mark>6</mark> 顯示 Wi-Fi Direct On? (開啟 Wi-Fi直接連線?)時,按▲或▼選擇 On (開 ),再按 **OK**。 若要取消,請按 **a** 或 **b** 選擇 Off ( 關 ),再按 **OK**。
- **6** 顯示 Other Network I/F will be disabled. Do you want to continue? ( 其他網路介面將被停用。 是否要繼續? ) 時,按 **1** 接受。 若要取消,請按 **2**。
- 顯示 Activate Wi-Fi Direct on other device. (啟動其他裝置的 Wi-Fi 直接 連線。 )時,啟動行動裝置上的 Wi-Fi Direct (請參閱行動裝置的使用說明書獲取指示)。 在機器上按 **OK**。 這將啟動 Wi-Fi Direct 設定。 若要取消,請按**清除**。
- 8 執行下列其中一項操作:
	- Brother 機器為 G/O ( 群組擁有者 ) 時,機器將等候行動裝置發送的連線要求。 顯示 Input PIN Code ( 輸入 PIN 密碼 ) 時,將行動裝置上顯示的 PIN 輸入機器。 按 **OK**。 按照指示進行,然後轉到步驟 **⑩**。

如果 Brother 機器上顯示 PIN,將此 PIN 輸入行動裝置。

■Brother 機器不是 G/O (群組擁有者) 時,機器將顯示設置 Wi-Fi Direct 網路時可以使用 的裝置名稱。 選擇您想連線的行動裝置,再按 **OK**。 按一下 Rescan ( 重新掃描 ) 可重 新搜尋可以使用的裝置。 轉到步驟  $\boldsymbol{0}$ 。

- <span id="page-19-1"></span>8 執行下列其中一項操作:
	- ■按1選擇1.Display PIN Code(1.顯示PIN碼), 在 Brother 機器上顯示 PIN, 再將 此 PIN 輸入行動裝置。 按照指示進行,然後轉到步驟 <sup>o</sup>。
	- ■按2選擇2.Input PIN Code(2.輸入PIN碼),將行動裝置上顯示的 PIN 輸入機器, 再按 OK。 按照指示進行,然後轉到步驟 **⑩**。

如果您的行動裝置沒有顯示 PIN,在 Brother 機器上按**停止 / 退出**。 回到步驟 ❶,再 試一次。

<span id="page-19-0"></span> $\bigcirc$  如果成功連線行動裝置,機器會顯示 Connected ( 已連線 )。 您已完成 Wi-Fi Direct 網路設定。 如需瞭解如何從行動裝置進行列印或如何掃描到行動 裝置,可從 Brother Solutions Center 網站 [\(http://solutions.brother.com/\)](http://solutions.brother.com/) 下載 Brother iPrint&Scan 行動列印 / 掃描指引或 AirPrint 指引。 如果連線失敗,請參閱 >> 第 20 頁 *[故障排除](#page-22-3)*。

#### <span id="page-20-1"></span><span id="page-20-0"></span>使用 **WPS (Wi-Fi Protected Setup)** 的 **PIN** 設置 **<sup>2</sup>**

如果您的行動裝置支援 WPS (Wi-Fi Protected Setup) 的 PIN 方法,您可按照下列指示設置 Wi-Fi Direct 網路。

1 按功能。

- **② 按 ▲** 或 ▼ 選擇 Network ( 網路 )。 按 **OK**。
- <mark>3</mark> 按▲或▼選擇 Wi-Fi Direct (Wi-Fi 直接連線 )。 按 **OK**。
- d 按 **a** 或 **b** 選擇 Group Owner ( 群組擁有者 ),再按 **OK**。

e 按 **a** 或 **b** 選擇 On ( 開 ),再按 **OK**。

- <mark>6</mark> 按 ▲ 或 ▼ 選擇 PIN Code (PIN 密碼 )。 按 **OK**。
- 【1 顯示 Wi-Fi Direct On? (開啟 Wi-Fi直接連線?)時,按▲或▼選擇 On ( 開 ),再按 **OK**。 若要取消,請按 **a** 或 **b** 選擇 Off ( 關 ),再按 **OK**。
- $\frac{1}{8}$  顯示 Other Network I/F will be disabled. Do you want to continue? ( 其他網路介面將被停用。 是否要繼續? ) 時,按 **1** 接受。 若要取消,請按 **2**。
- <sup>3</sup> 顯示 Activate Wi-Fi Direct on other device. (啟動其他裝置的 Wi-Fi 直接 連線。 ) 時,啟動行動裝置的 WPS PIN 設置方法 ( 請參閱行動裝置的使用說明書獲取指 示 ),然後在機器上按 **OK**。 這將啟動 Wi-Fi Direct 設定。 若要取消,請按**清除**。
- 10 機器將等候行動裝置發送的連線要求。 顯示 Input PIN Code(輸入 PIN 密碼)時,將 行動裝置上顯示的 PIN 輸入機器。 按 **OK**。
- <u></u> 1 如果成功連線行動裝置,機器會顯示 Connected ( 已連線 )。 您已完成 Wi-Fi Direct 網路設定。 如需瞭解如何從行動裝置進行列印或如何掃描到行動 裝置,可從 Brother Solutions Center 網站 [\(http://solutions.brother.com/\)](http://solutions.brother.com/) 下載 Brother iPrint&Scan 行動列印 / 掃描指引或 AirPrint 指引。 如果連線失敗,請參閱 >> 第 20 頁 *[故障排除](#page-22-3)*。

#### <span id="page-21-1"></span><span id="page-21-0"></span>手動設置 **Wi-Fi Direct** 網路 **<sup>2</sup>**

如果您的行動裝置不支援 Wi-Fi Direct 和 WPS,則您只能手動設置 Wi-Fi Direct 網路。

1 按功能。

- **2** 按 ▲ 或 ▼ 選擇 Network ( 網路 )。 按 **OK**。
- <mark>3</mark> 按▲或▼選擇 Wi-Fi Direct (Wi-Fi 直接連線)。 按 **OK**。
- **4 按 ▲ 或 ▼ 選擇 Manual (手動)。** 按 **OK**。
- <mark>6</mark> 顯示 Wi-Fi Direct On? (開啟 Wi-Fi直接連線?)時,按▲或▼選擇 On (開 ),再按 **OK**。 若要取消,請按 **a** 或 **b** 選擇 Off ( 關 ),再按 **OK**。
- **6** 顯示 Other Network I/F will be disabled. Do you want to continue? ( 其他網路介面將被停用。 是否要繼續 ? ) 時,按 **1** 接受。 若要取消,請按 **2**。
- 機器將顯示 SSID 名稱和密碼,顯示時長為 2 分鐘。 轉到行動裝置的無線網路設定頁 面,輸入 SSID 名稱和密碼。
- $\langle 8 \rangle$  如果成功連線行動裝置,機器會顯示 Connected ( 已連線 )。 您已完成 Wi-Fi Direct 網路設定。 如需瞭解如何從行動裝置進行列印或如何掃描到行動 裝置,可從 Brother Solutions Center 網站 [\(http://solutions.brother.com/\)](http://solutions.brother.com/) 下載 Brother iPrint&Scan 行動列印 / 掃描指引或 AirPrint 指引。 如果連線失敗,請參閱 >> 第 20 頁 *[故障排除](#page-22-3)*。

# <span id="page-22-3"></span><span id="page-22-0"></span>**3** 故障排除 **<sup>3</sup>**

# <span id="page-22-1"></span>概述 **<sup>3</sup>**

本章闡述如何解決您在使用本 Brother 機器的過程中可能會遇到的常見網路問題。 如果您閱 讀本章後仍無法排除故障,請瀏覽 Brother Solutions Center 網站 [\(http://solutions.brother.com/\)](http://solutions.brother.com/)。

如需其他資訊,請登入 Brother Solutions Center 網站 [\(http://solutions.brother.com/\)](http://solutions.brother.com/),在您 的機器型號下載頁面按一下 Manuals 下載其他說明書。

# <span id="page-22-2"></span>確認問題 **<sup>3</sup>**

閱讀本章之前,請確定已設置以下項目:

# <span id="page-22-4"></span>首先,檢查以下各項: 電源線連接正確,且 Brother 機器已開啟。 已移除機器的所有保護包裝材料。 已正確安裝碳粉匣和感光滾筒。 前蓋和後蓋已關緊。 紙張已正確裝入紙匣。

# 請根據以下清單轉到您所需解決方案的相應頁面 **<sup>3</sup>**

■ 使用 Wi-Fi Direct 控制面板選單時顯示錯誤訊息。

請參閱 uu 第 21 頁 [從控制面板選單設置](#page-23-0) *Wi-Fi Direct* 時顯示錯誤訊息。

■我無法完成 Wi-Fi Direct 網路設定。

請參閱 uu 第 22 頁 我無法完成 *[Wi-Fi Direct](#page-24-0)* 網路設定。

■ 我想檢查網路裝置是否正常工作。

請參閱 ▶▶ 第 23 頁 *[我想檢查網路裝置是否正常工作。](#page-25-0)* 

# <span id="page-23-0"></span>從控制面板選單設置 **Wi-Fi Direct** 時顯示錯誤訊息。

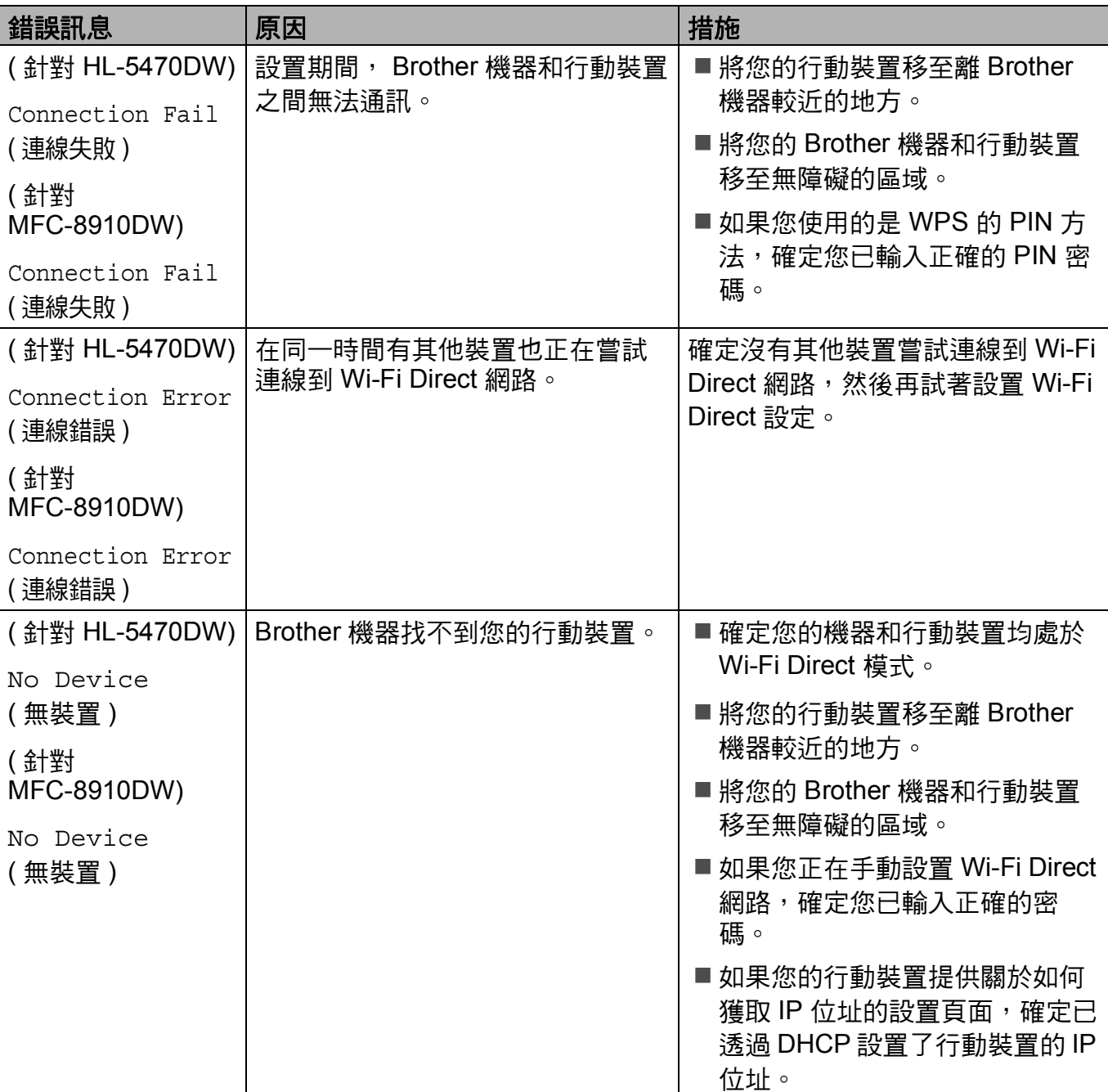

# 從控制面板選單設置 **Wi-Fi Direct** 時顯示錯誤訊息。 **(** 繼續 **)**

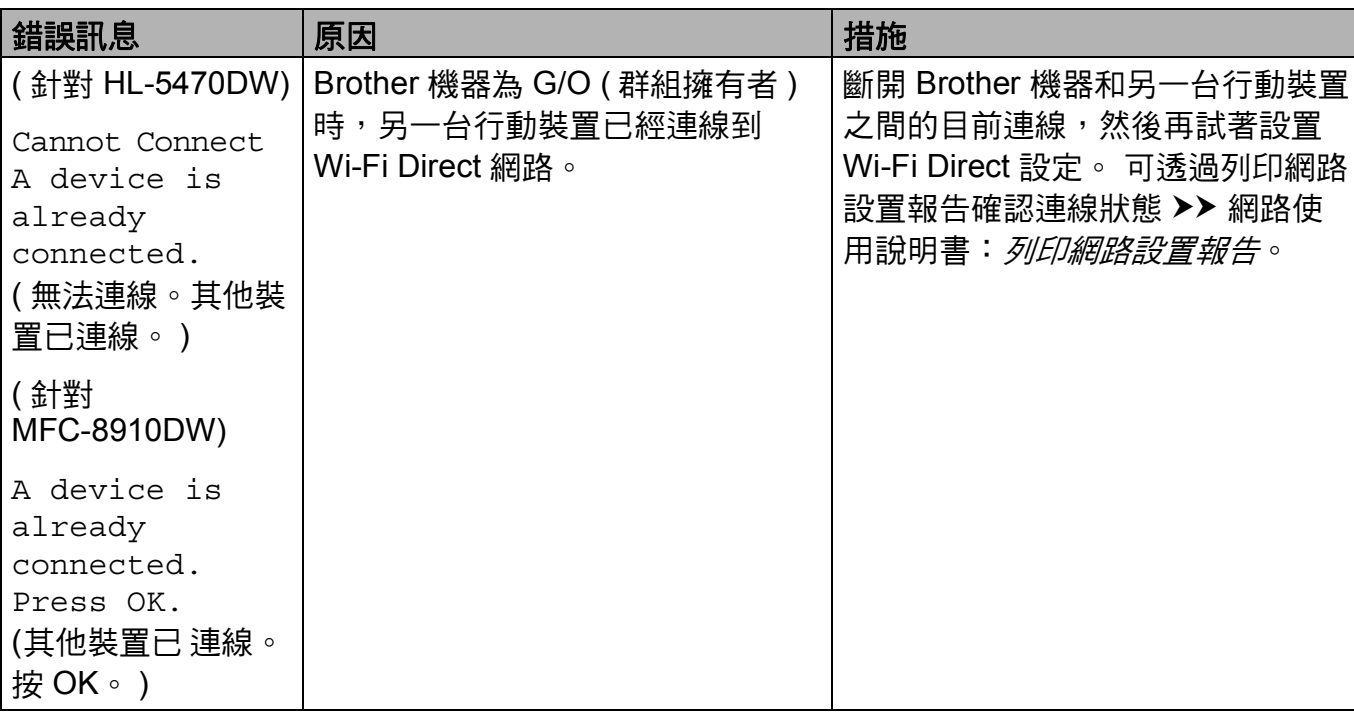

# <span id="page-24-0"></span>我無法完成 **Wi-Fi Direct** 網路設定。

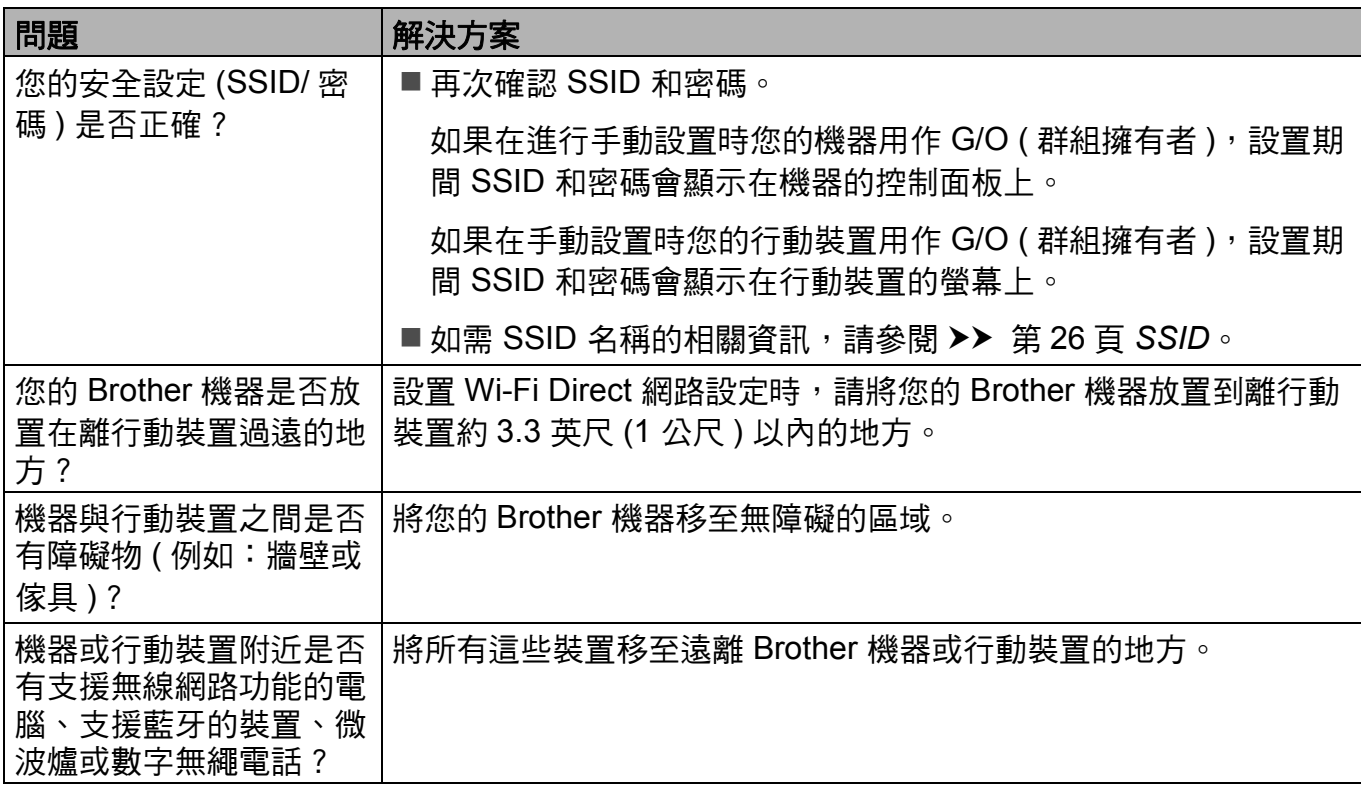

# 我無法完成 **Wi-Fi Direct** 網路設定。 **(** 繼續 **)**

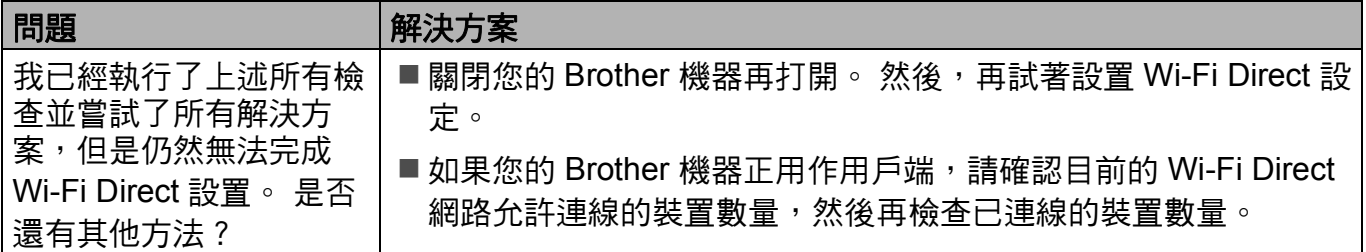

# <span id="page-25-0"></span>我想檢查網路裝置是否正常工作。 **<sup>3</sup>**

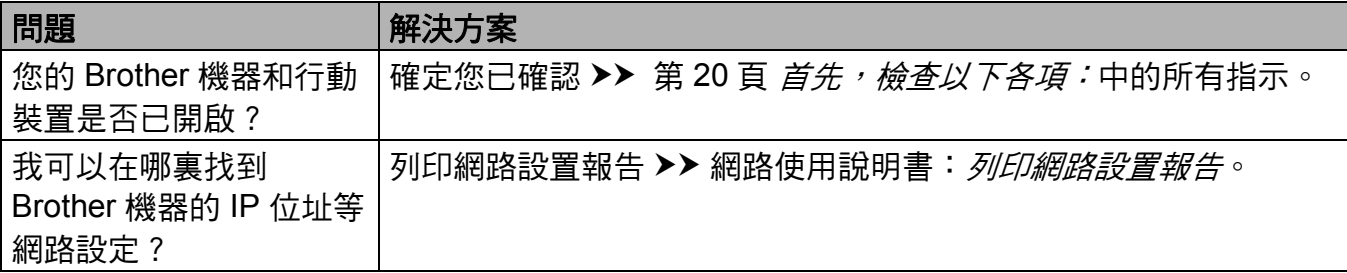

<span id="page-26-0"></span>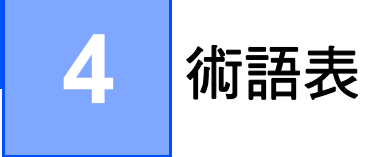

# <span id="page-26-1"></span>**Wi-Fi Direct** 網路詞彙 **<sup>4</sup>**

# <span id="page-26-2"></span>群組擁有者 **(G/O) <sup>4</sup>**

如果群組擁有者設定為 On ( 開 ),設置 Wi-Fi Direct 網路時,您的 Brother 機器將用作存取 點。 G/O 為 Wi-Fi Direct 網路指定 SSID 名稱、密碼和 IP 位址。 預設設定為 Off ( 關 )。

#### <span id="page-26-3"></span>裝置資訊 **<sup>4</sup>**

#### 裝置名稱 **<sup>4</sup>**

您可查看機器在 Wi-Fi Direct 網路環境中的裝置名稱。 裝置名稱顯示為 HL-xxxx\*\* 或 MFCxxxx\*\* ( 其中 xxxx 是您的型號名稱, \*\* 是 Brother 機器指定的字元字串 )。

#### **SSID <sup>4</sup>**

此欄顯示 Wi-Fi Direct 網路目前的 SSID 名稱。 液晶螢幕顯示 SSID 名稱的最多 32 位字元。

#### **IP** 位址 **<sup>4</sup>**

此欄顯示 G/O 目前指定給機器的 IP 位址。

#### <span id="page-26-4"></span>狀態資訊 **<sup>4</sup>**

#### 状態 **4** 2008年 - 2008年 - 2008年 - 2008年 - 2008年 - 2008年 - 2008年 - 2008年 - 2008年 - 2008年 - 2008年 - 2008年 - 2008年 - 2008年

此欄顯示 Wi-Fi Direct 網路目前的狀態。 本機器為 G/O 時,會顯示 G/O Active (\*\*) ( 群 組擁有者啟動 (\*\*)) (其中 \*\* 表示裝置數量)。本機器為用戶端時,會顯示 Client Active ( 用戶端啟動 )。 如果顯示 Of f ( 關 ),表示機器的 Wi-Fi Direct 介面已被停用。

#### 訊號 **<sup>4</sup>**

此欄顯示 Wi-Fi Direct 網路目前的訊號強度。

#### 頻道 **(** 適用於 **HL-5470DW) <sup>4</sup>**

此欄顯示 Wi-Fi Direct 網路目前的頻道。

術語表

# 速度 **(** 適用於 **HL-5470DW) <sup>4</sup>**

此欄顯示 Wi-Fi Direct 網路目前的速度。

# <span id="page-27-0"></span>啟用介面 **<sup>4</sup>**

如果您想使用 Wi-Fi Direct 網路連線,請將 I/F Enable (啟用介面)設定為 On (開)。

# <span id="page-28-0"></span>網路詞彙和概念 **<sup>4</sup>**

## <span id="page-28-1"></span>網路詞彙 **<sup>4</sup>**

WPA2-PSK

提供一組 Wi-Fi Protected Access 預先共用金鑰 (WPA-PSK/WPA2-PSK),讓 Brother 無 線機器使用 TKIP for WPA-PSK 或 AES for WPA-PSK 和 WPA2-PSK (WPA-Personal) 關 聯存取點。

■ AES

AES ( 進階加密標準 ) 以對等金鑰加密演算法提供更強的資料保護能力。

WPA<sub>2</sub> with AFS

<span id="page-28-2"></span>使用長度為 8 或超過 8 位字元的預先共用金鑰 (PSK) 長度,最多不得超過 63 位字元。 ■SSID

每一個無線網路都有獨有的網路名稱,技術說法為 SSID。 SSID 是指定給存取點的值, 長度不超過 32 個位元組。 您想與無線網路關聯的無線網路裝置必須與存取點相符。 存取 點和無線網路裝置會定期傳送含有 SSID 資訊的無線封包 (亦稱為指標)。 當無線網路裝置 接收到指標時,您可識別最近且能夠連線的無線網路。

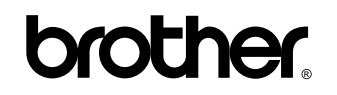

請造訪我們的全球網站 **<http://www.brother.com/>**

本機器僅允許在購買國使用。 當地 Brother 公司或其授權維修中心僅為在該國購買的機器提供技術支援。